## **Creating a Summary Assessment**

Some users are not interested in creating an Answer Sheet Assessment. Instead, they are looking to quickly collect data into a data table format. A Summary Assessment is a great way to do this.

**1.** After navigating to the Assessment section, select Create Assessment.

**Create Assessment** 

**2.** Choose New Summary Assessment.

New Summary Assessment Create an assessment via a simple wizard process.

**3.** Fill in the fields on the Summary Assessment creation screen. Most defaults can be used. Most users select "User-Created" for the Scope/Test Type.

**Create Summary Assessment** 

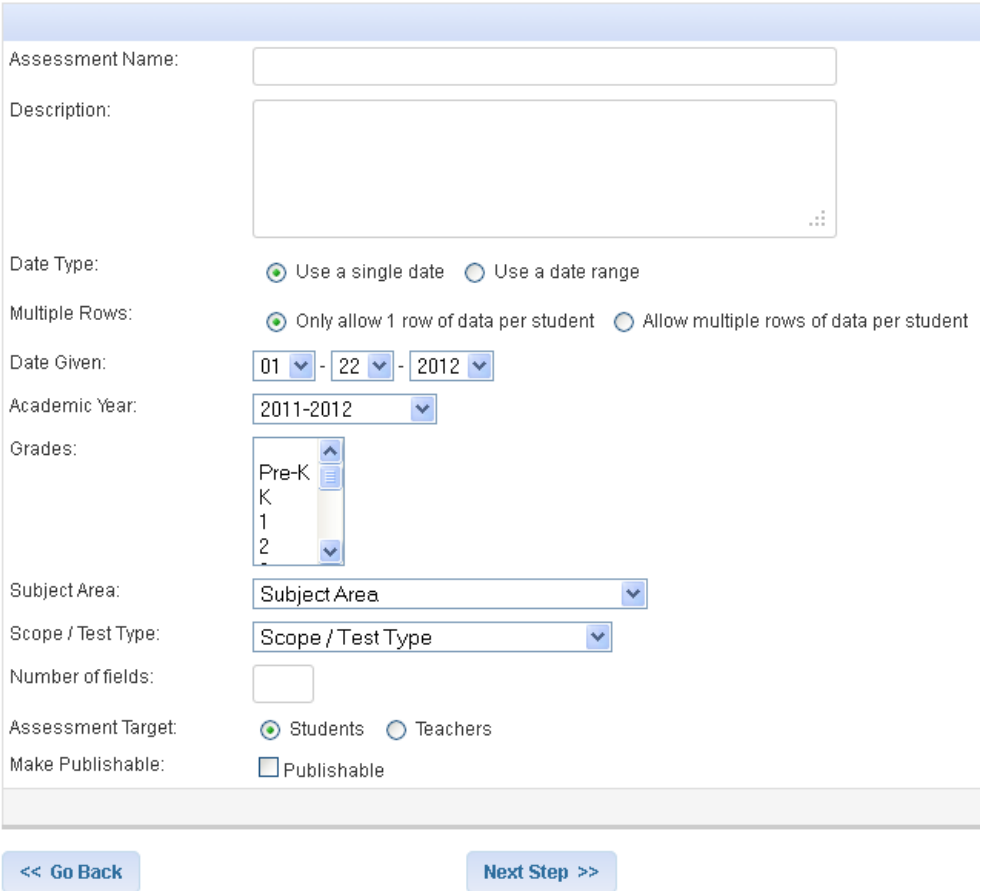

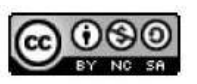

This work by Mitch Fowler-Calhoun ISD is licensed under a Creative Commons Attribution-NonCommercial-ShareAlike 3.0 Unported License. <br>P a g e | 1 The Number of Fields is the number of data points you are going to collect. For example, if I wanted to collect the following data for my PE class I would enter "7" in the Number of Fields.

- Date Observed
- Dressed
- Participation
- Number of Sit Ups for Week 1
- Number of Sit Ups for Week 2
- Total Number of Sit Ups
- Comments
- **4.** After clicking Next Step, you will be asked to describe the fields you want to use. One nice feature of Summary Assessments is that wide range of Field Types a user can choose.

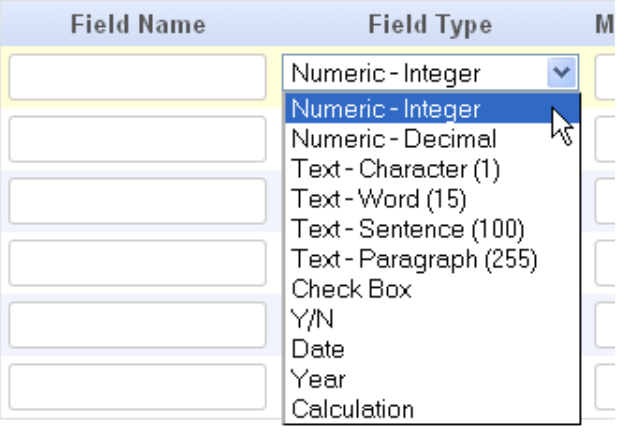

## My completed Field Name descriptions are below.

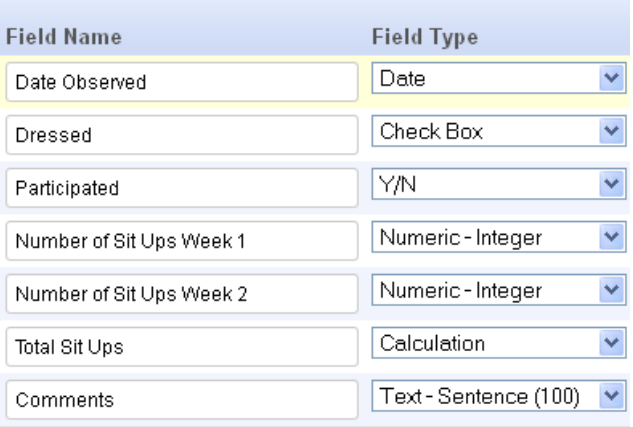

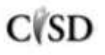

**5.** Once my Summary Assessment is created, you will see the following screen. Since I added a calculation as one of my Fields, I need to set up the calculation. I can do that by clicking Modify Columns.

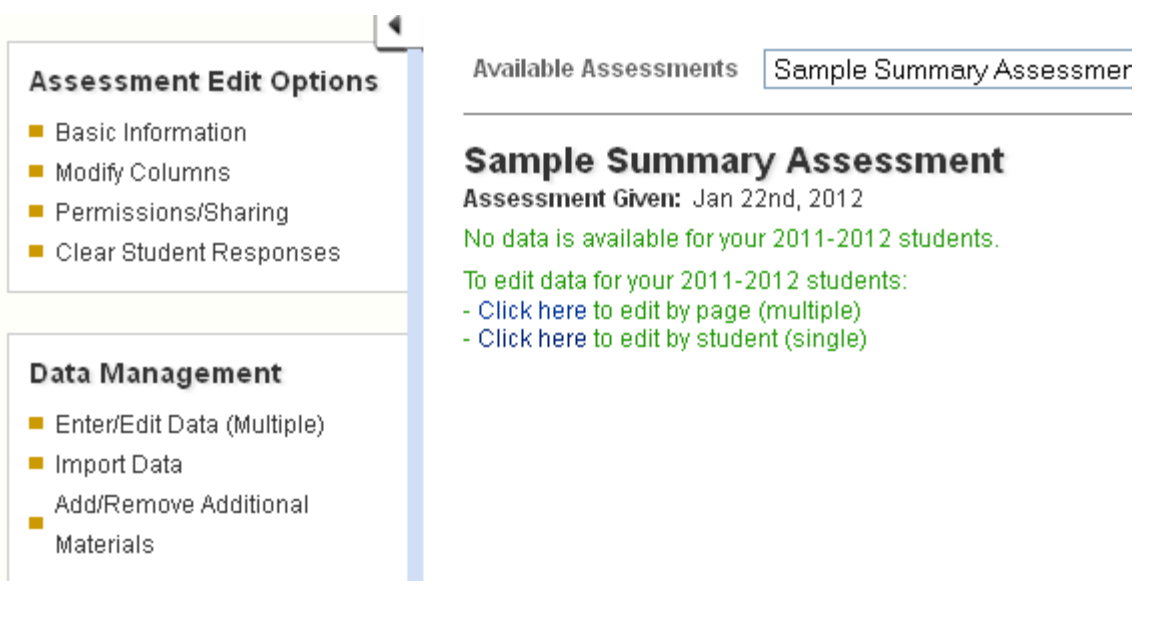

**6.** Next, click the Edit link next to the calculation. You will see the screen below. Since I wanted DataDirector to add up the sit ups in week 1 and week 2, I selected SUM as my operation and both of the weeks as my Operand. Click Save and Go Back.

## **Edit Calculation for overall score**

**Current Calculation: 655400** 

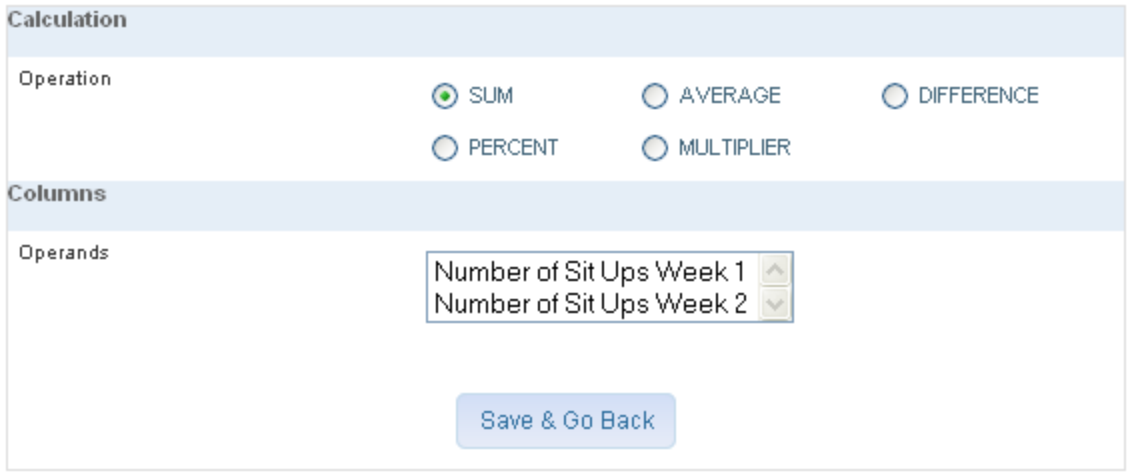

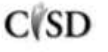

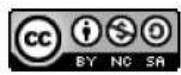

**7.** To add data, click Enter/Edit Data Multiple.

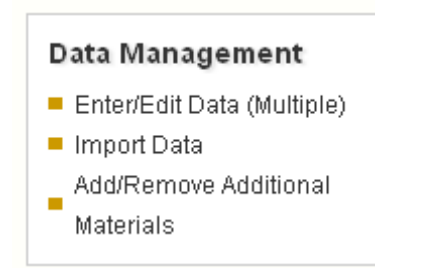

**8.** Enter the student data in the available fields.

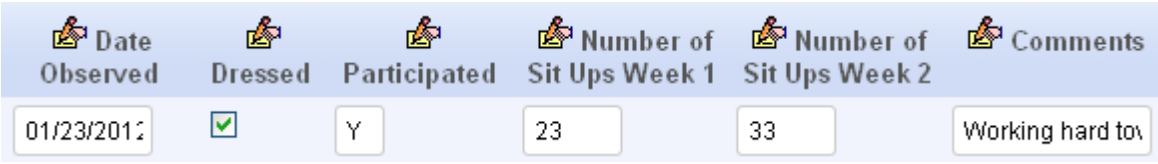

**9.** Once you click Save and Return to Results, you will see your student data.

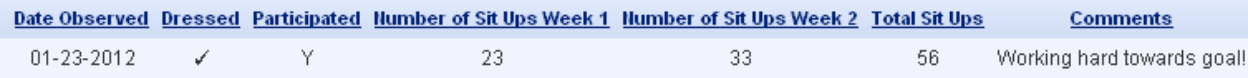

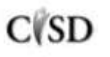

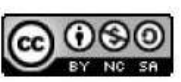